## How to create a Lesson for a specific Group

LastModified on 02/11/2022 9:55 am EST

## Mentors and mentees are able to create their own lessons in Groups.

1. Log in to the Qooper Website.

2. Navigate to the "Groups"  $\overrightarrow{A}$  Groups' section on the top bar menu.

3. Select the Group where you want to post the Event and click on the "View" button.

4. Select the "Events" tab and click on the " Created by Me " tab to create a new lesson for the group.

图 Create

4. Fill out the required fields - Title, Cover Image, Topic and Description of the lesson and click on the "Save and Continue" tab at the bottom to save the lesson and share with the group.

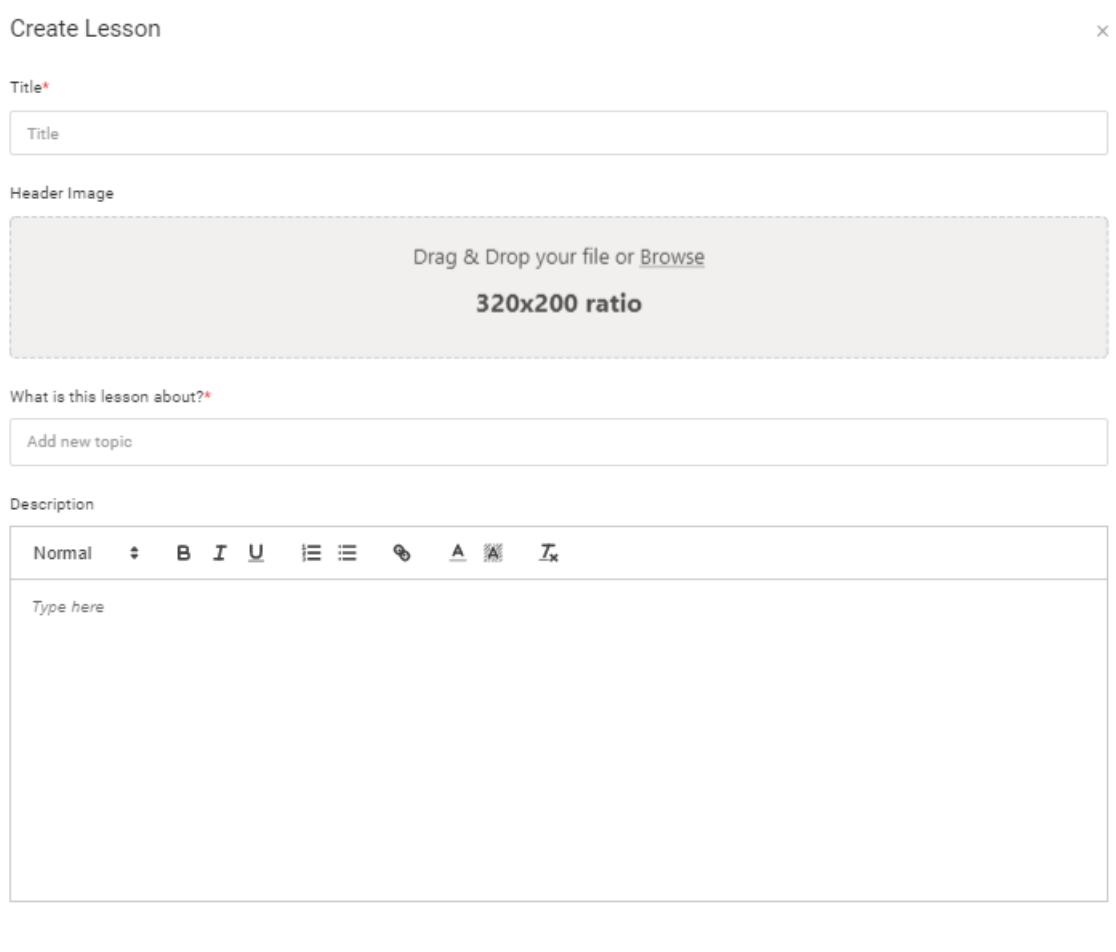

Save and Continue Close